## Delete an Individual Fee

Last Modified on 12/06/2021 2:58 pm EST

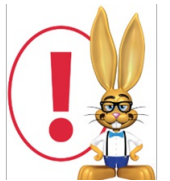

*Jackrabbit providesseveral waysto delete or'undo' transactions posted in error. Specific user permissions are required in orderfor a userto delete transactions. See Managing Usersfor details on changing user permissions.*

- 1. Go to the Family record. In the *Transactions*tab, locate the fee you'd like to delete.
- 2. Click the Garbage Can icon to the left of the fee.

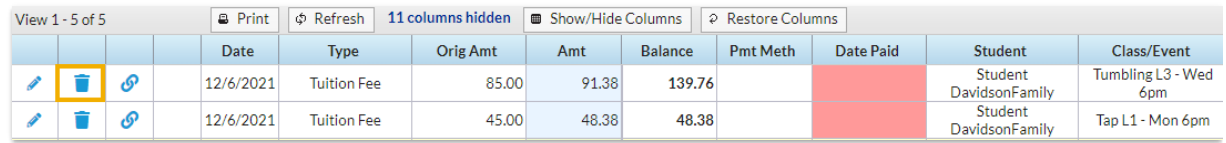

3. If the fee is not linked to a payment, the *Confirm Delete Transaction* box will pop up. Add a **Comment/Reason** *(optional and notreportable).*

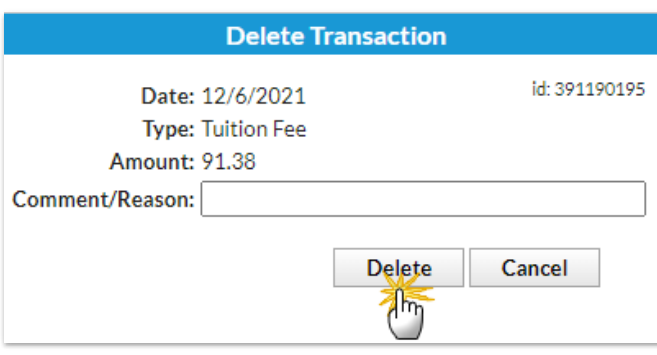

- 4. Click**Delete.**
	- $\circ$  If the fee is linked to a payment, a pop-up box will open letting you know you need to unlink the fee first. Click**OK** to close the box.

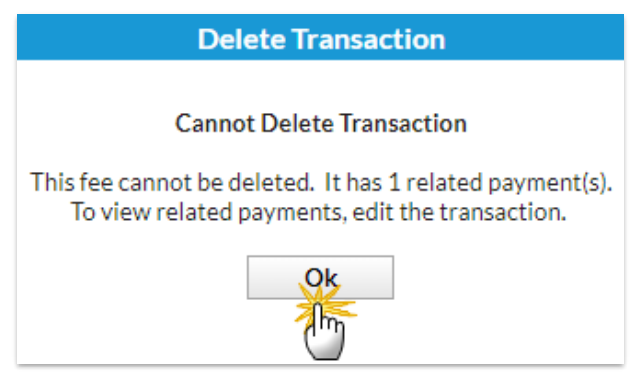

- 5. Click the **Pencil** icon to the left of the fee.
- 6. Click **View XRelated Payment(s)** on the bottom in the *Edit Transaction*window.
	- If you are sure you want to unlink the fee and payment, click **Unlink Fee**.
- 7. Click**OK**.
- 8. Click**OK** again.
- 9. Click **Save Changes**.
- 10. Follow Steps 1 4 above.